## How to upload files to J2e

If you are uploading a file from outside of J2e

1. Click on the upload tab

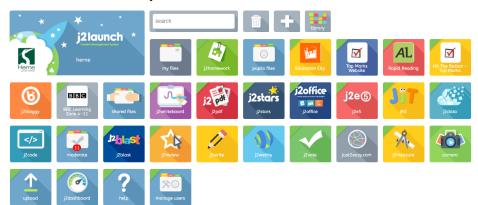

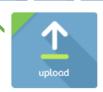

This might appear in a different location on the Home screen.

2. This page will load.

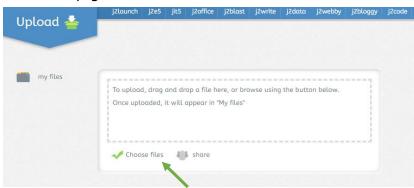

3. Click on Choose Files

4. The "open" file screen will load.

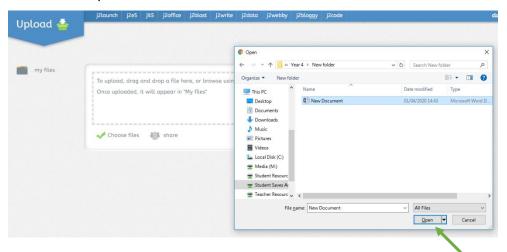

5. Choose your file from where ever it is saved. Click **open**. (This can be any type of document).

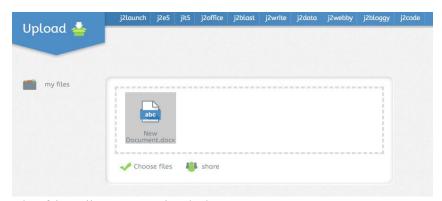

6. The file will now be uploaded

## To share a document on J2e with your teacher

To share a document you have just uploaded.

NB: you will need to "share" documents individually, (1 at a time).

1. Click on the document you want to share.

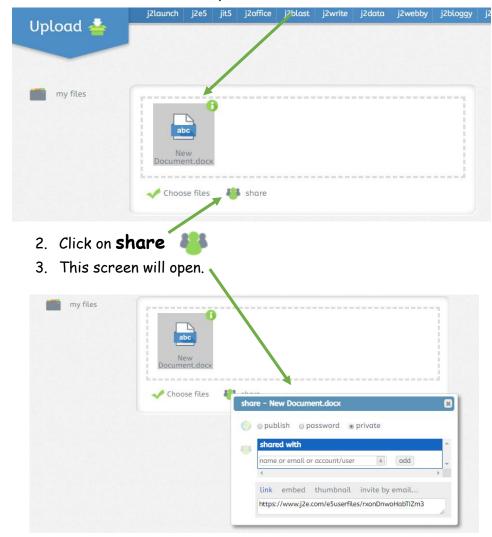

4. Click on the small arrows

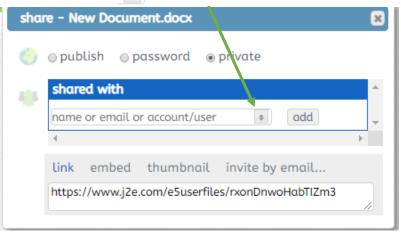

5. Click on users

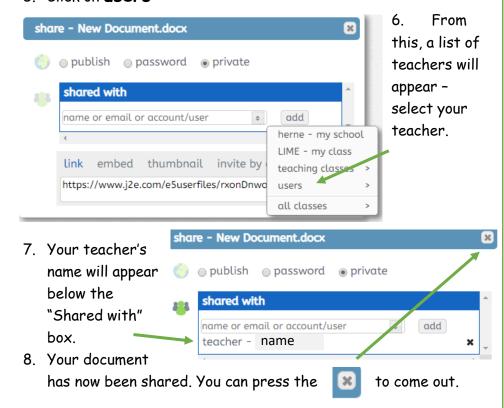

## To save & share a document on J2e with your teacher

If you are working within a programme of J2e and need to save your work.

1. Depending which programme you have been working on in J2e, will depend on the "save" button you see.

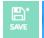

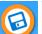

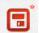

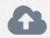

Most of the time it will be a "floppy disk" symbol top left of your screen. **Click** on it.

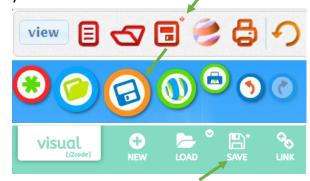

- 2. The "save" screen will appear.
- 3. Type in a "title" for your document.
- 4. It is a good idea to include your name and the objective of the work in the "title" of the document.
- 5. Click on Save.

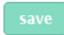

Your document is now saved!

https://www.j2e.com/herne/ Username123 /

## Now, to share your saved work with your teacher!

1. You will need to return to the Home Screen.

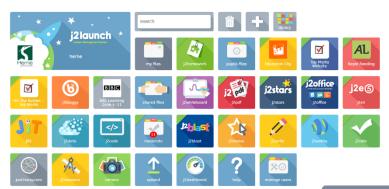

- 2. Click on the My Files tab
- 3. Click on the 🧃

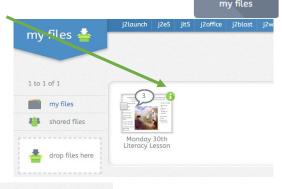

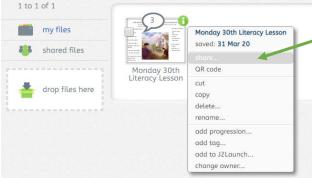

- 4. Click on share
- 5. Now, follow steps 3-8 from the "Share Document" page.